# **Travaux pratiques : dépannage de base des protocoles OSPFv2 et OSPFv3 à zone unique**

**Topologie**

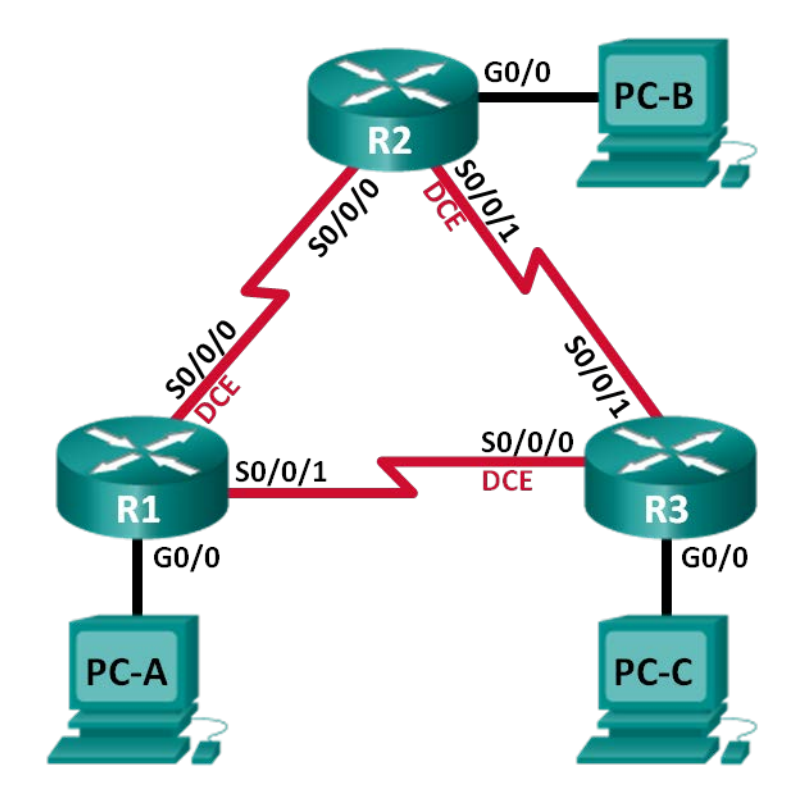

## **Table d'adressage**

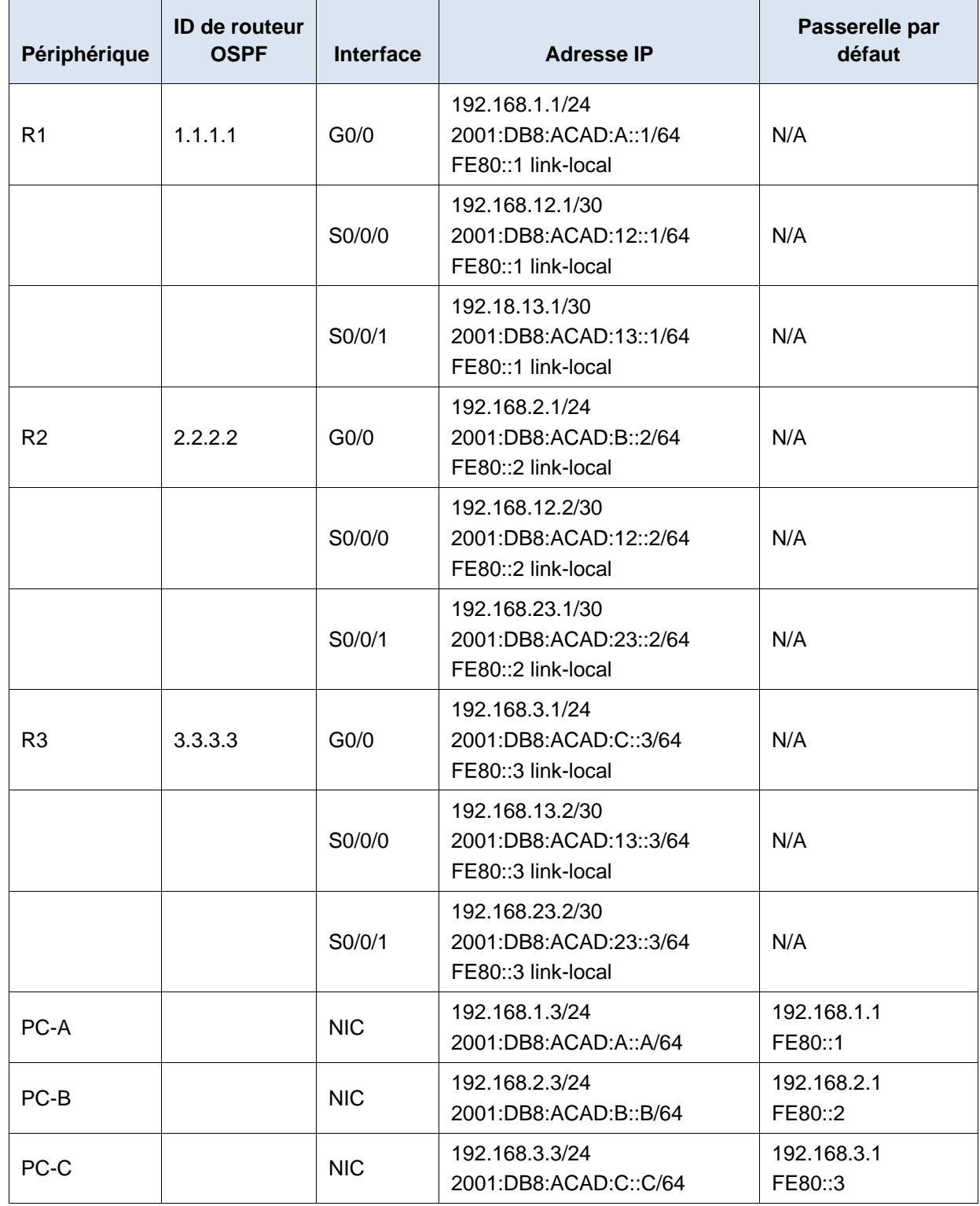

## **Objectifs**

- **Partie 1 : création du réseau et chargement des configurations de périphérique**
- **Partie 2 : dépannage de la connectivité de la couche 3**
- **Partie 3 : dépannage du protocole OSPFv2**
- **Partie 4 : dépannage du protocole OSPFv3**

### **Contexte/scénario**

Open Shortest Path First (OSPF) est un protocole de routage à état de liens pour les réseaux IP. OSPFv2 est défini pour les réseaux IPv4, et OSPFv3 est défini pour les réseaux IPv6. Les protocoles OSPFv2 et OSPFv3 sont des protocoles de routage complètement isolés : des modifications apportées dans OSPFv2 n'affectent en rien le routage OSPFv3, et inversement.

Dans ces travaux pratiques, un réseau OSPF à zone unique utilisant les protocoles OSPFv2 et OSPFv3 rencontre des problèmes. Vous avez été désigné pour détecter les problèmes du réseau et les résoudre.

**Remarque** : les routeurs utilisés lors des travaux pratiques CCNA sont des routeurs à services intégrés (ISR) Cisco 1941 équipés de Cisco IOS version 15.2(4)M3 (image universalk9). D'autres routeurs et versions de Cisco IOS peuvent être utilisés. Selon le modèle et la version de Cisco IOS, les commandes disponibles et le résultat produit peuvent varier de ceux indiqués dans les travaux pratiques. Reportez-vous au tableau récapitulatif des interfaces de routeur à la fin de ces travaux pratiques pour obtenir les identifiants d'interface corrects.

**Remarque** : assurez-vous que les routeurs ont été réinitialisés et ne possèdent aucune configuration initiale. En cas de doute, contactez votre instructeur.

#### **Ressources requises**

- 3 routeurs (Cisco 1941 équipés de Cisco IOS version 15.2(4)M3 image universelle ou similaire)
- 3 PC (Windows 7, Vista ou XP, équipés d'un programme d'émulation du terminal tel que Tera Term)
- Câbles de console pour configurer les périphériques Cisco IOS via les ports de console
- Câbles Ethernet et série conformément à la topologie

## **Partie 1 : Création du réseau et chargement des configurations de périphérique**

Dans cette 1re partie, vous allez configurer la topologie du réseau et les paramètres de base sur les PC hôte et les routeurs.

#### **Étape 1 : Câblez le réseau conformément à la topologie.**

#### **Étape 2 : Configurez les hôtes PC.**

#### **Étape 3 : Chargez les configurations de routeur.**

Chargez les configurations suivantes dans le routeur approprié. Tous les routeurs possèdent les mêmes mots de passe. Le mot de passe en mode d'exécution privilégié est **cisco**. Le mot de passe de console et d'accès vty est **class**.

#### **Configuration du routeur R1 :**

```
conf t
service password-encryption
```

```
no ip domain lookup
hostname R1
enable secret class
line con 0
 logging synchronous
 password cisco
 login
line vty 0
 password cisco
 login
banner motd @Unauthorized Access is Prohibited!@
ipv6 unicast-routing
ipv6 router ospf 1
 router-id 1.1.1.1
passive-interface g0/0
interface g0/0
 ip address 192.168.1.1 255.255.255.0
 ipv6 address 2001:db8:acad:a::1/64
 ipv6 address fe80::1 link-local
interface s0/0/0
 clock rate 128000
 ip address 192.168.12.1 255.255.255.0
 ipv6 address 2001:db8:acad:12::1/64
 ipv6 address fe80::1 link-local
 ipv6 ospf 1 area 0
 no shutdown
interface s0/0/1
 ip address 192.168.13.1 255.255.255.0
 ipv6 address 2001:db8:acad:13::1/64
 ipv6 address fe80::1 link-local
 ipv6 ospf 1 area 0
 no shutdown
router ospf 1
 network 192.168.1.0 0.0.0.255 area 0
 network 129.168.12.0 0.0.0.3 area 0
 network 192.168.13.0 0.0.0.3 area 0
 passive-interface g0/0
end
```
#### **Configuration du routeur R2 :**

```
conf t
service password-encryption
no ip domain lookup
hostname R2
enable secret class
line con 0
```

```
logging synchronous
    password cisco
    login
   line vty 0
    password cisco
    login
   banner motd @Unauthorized Access is Prohibited!@
   ipv6 unicast-routing
   ipv6 router ospf 1
   router-id 2.2.2.2
   interface g0/0
   ip address 192.168.2.1 255.255.255.0
    ipv6 address 2001:db8:acad:B::2/64
    ipv6 address fe80::1 link-local
  no shutdown
   interface s0/0/0
    ip address 192.168.12.2 255.255.255.252
    ipv6 address 2001:db8:acad:12::2/64
    ipv6 address fe80::2 link-local
   ipv6 ospf 1 area 0
    no shutdown
   interface s0/0/1
   clock rate 128000
    ipv6 address 2001:db8:acad:23::2/64
    ipv6 address fe80::2 link-local
   no shutdown
  router ospf 1
    network 192.168.2.0 0.0.0.255 area 0
    network 192.168.12.0 0.0.0.3 area 0
    network 192.168.23.0 0.0.0.3 area 0
   end
Configuration du routeur R3 :
```

```
conf t
service password-encryption
no ip domain lookup
enable secret class
hostname R3
line con 0
 logging synchronous
password cisco
 login
line vty 0
 password cisco
 login
banner motd @Unauthorized Access is Prohibited!@
```

```
interface g0/0
 ipv6 address 2001:db8:acad:c::3/64
 ipv6 address fe80::3 link-local
interface s0/0/0
 clock rate 128000
 ip address 192.168.13.1 255.255.255.252
 ipv6 address 2001:db8:acad:13::3/64
 ipv6 address fe80::3 link-local
 no shutdown
interface s0/0/1
 ip address 192.168.23.2 255.255.255.252
 ipv6 address 2001:db8:acad:23::3/64
 ipv6 address fe80::3 link-local
router ospf 1
 network 192.168.3.0 0.0.0.255 area 0
passive-interface g0/0
end
```
## **Partie 2 : Dépannage de la connectivité de la couche 3**

Dans la Partie 2, vous allez vérifier la connectivité de la couche 3 sur l'ensemble des interfaces. Vous devrez tester à la fois la connectivité IPv4 et IPv6 pour toutes les interfaces des périphériques.

### **Étape 1 : Vérifiez que les interfaces répertoriées dans la table d'adressage sont actives et qu'elles ont été configurées avec les informations d'adresse IP correctes.**

- a. Exécutez la commande **show ip interface brief** sur l'ensemble des routeurs afin de vérifier que les interfaces sont à l'état up/up. Notez vos résultats.
- b. Exécutez la commande **show run interface** afin de vérifier les attributions d'adresse IP sur toutes les interfaces des routeurs. Comparez les adresses IP des interfaces à celles indiquées dans la table d'adressage et vérifiez les attributions de masques de sous-réseau. Pour IPv6, vérifiez que l'adresse linklocal a été attribuée. Notez vos résultats.

c. Résolvez tous les problèmes détectés. Notez les commandes utilisées pour la résolution des problèmes.

d. Exécutez la commande **ping** et vérifiez que chaque routeur présente une connectivité réseau avec les interfaces série sur les routeurs voisins. Vérifiez que les PC peuvent envoyer des requêtes ping à leurs passerelles par défaut. Si des problèmes persistent, poursuivez le dépannage des problèmes de la couche 3.

## **Partie 3 : Dépannage du protocole OSPFv2**

Dans la Partie 3, vous allez résoudre des problèmes du protocole OSPFv2 et procéder aux modifications requises pour établir les routes OSPFv2 et la connectivité IPv4 de bout en bout.

**Remarque :** les interfaces LAN (G0/0) ne doivent pas annoncer d'informations de routage OSPF, mais les routes vers ces réseaux doivent figurer dans les tables de routage.

#### **Étape 1 : Testez la connectivité IPv4 de bout en bout.**

À partir de chaque hôte de PC, envoyez une requête ping vers les autres hôtes de PC de la topologie afin de vérifier la connectivité de bout en bout.

**Remarque :** il peut être nécessaire de désactiver le pare-feu des PC avant d'effectuer le test, de manière à pouvoir envoyer des requêtes ping entre les PC.

- a. Envoyer une requête ping à partir de PC-A vers PC-B. Les requêtes ping ont-elles abouti ?
- b. Envoyez une requête ping à partir de PC-A vers PC-C. Les requêtes ping ont-elles abouti?
- c. Envoyez une requête ping à partir de PC-B vers PC-C. Les requêtes ping ont-elles abouti ?

#### **Étape 2 : Vérifiez que toutes les interfaces sont attribuées à la zone 0 du protocole OSPFv2 sur R1.**

- a. Utilisez la commande **show ip protocols** pour vérifier que le protocole OSPF s'exécute et que tous les réseaux sont annoncés dans la zone 0. Vérifiez que l'ID du routeur a été défini correctement. Notez vos résultats.
- b. Sur la base du résultat de la commande **show ip protocols**, procédez aux modifications requises pour la configuration de R1. Notez les commandes utilisées pour la résolution des problèmes.
- c. Exécutez la commande **clear ip ospf process** si nécessaire.
- d. Réexécutez la commande **show ip protocols** afin de vérifier que vos modifications ont produit l'effet souhaité.
- e. Exécutez la commande **show ip ospf interface brief** afin de vérifier que toutes les interfaces sont répertoriées en tant que réseaux OSPF attribués à la zone 0.
- f. Exécutez la commande **show ip ospf interface g0/0** afin de vérifier que l'interface G0/0 est une interface passive.

**Remarque** : ces informations figurent également dans la commande **show ip protocols**.

g. Résolvez tous les problèmes détectés sur R1. Mentionnez toutes les modifications supplémentaires apportées à R1. Si aucun problème n'a été détecté sur le périphérique, répondez « Aucun problème n'a été détecté. »

#### **Étape 3 : Vérifiez que toutes les interfaces sont attribuées à la zone 0 du protocole OSPFv2 sur R2.**

- a. Exécutez la commande **show ip protocols** afin de vérifier que le protocole OSPF est en cours d'exécution et que tous les réseaux sont annoncés dans la zone 0. Vérifiez que l'ID du routeur a été défini correctement. Notez vos résultats.
- b. Sur la base du résultat de la commande **show ip protocols**, procédez aux modifications requises pour la configuration de R2. Notez les commandes utilisées pour la résolution des problèmes.
- c. Exécutez la commande **clear ip ospf process** si nécessaire.
- d. Réexécutez la commande **show ip protocols** afin de vérifier que vos modifications ont produit l'effet souhaité.
- e. Exécutez la commande **show ip ospf interface brief** afin de vérifier que toutes les interfaces sont répertoriées en tant que réseaux OSPF attribués à la zone 0.
- f. Exécutez la commande **show ip ospf interface g0/0** afin de vérifier que l'interface G0/0 est une interface passive.

**Remarque** : ces informations sont également fournies par la commande **show ip protocols**.

g. Résolvez tous les problèmes détectés sur R2. Mentionnez toutes les modifications supplémentaires apportées à R2. Si aucun problème n'a été détecté sur le périphérique, répondez « Aucun problème n'a été détecté. »

### **Étape 4 : Vérifiez que toutes les interfaces sont attribuées à la zone 0 du protocole OSPFv2 sur R3.**

- a. Exécutez la commande **show ip protocols** afin de vérifier que le protocole OSPF est en cours d'exécution et que tous les réseaux sont annoncés dans la zone 0. Vérifiez également que l'ID de routeur a été défini correctement. Notez vos résultats.
- b. Sur la base du résultat de la commande **show ip protocols**, procédez aux modifications requises pour la configuration de R3. Notez les commandes utilisées pour la résolution des problèmes.
- c. Exécutez la commande **clear ip ospf process** si nécessaire.
- d. Réexécutez la commande **show ip protocols** afin de vérifier que vos modifications ont produit l'effet souhaité.
- e. Exécutez la commande **show ip ospf interface brief** afin de vérifier que toutes les interfaces sont répertoriées en tant que réseaux OSPF attribués à la zone 0.
- f. Exécutez la commande **show ip ospf interface g0/0** afin de vérifier que l'interface G0/0 est une interface passive.

**Remarque** : ces informations figurent également dans la commande **show ip protocols**.

g. Résolvez tous les problèmes détectés sur R3. Mentionnez toutes les modifications supplémentaires apportées à R3. Si aucun problème n'a été détecté sur le périphérique, répondez « Aucun problème n'a été détecté. »

#### **Étape 5 : Vérifiez les informations de voisinage OSPF.**

a. Exécutez la commande **show ip ospfneighbor** sur tous les routeurs, afin d'afficher les informations de voisinage OSPF.

#### **Étape 6 : Vérifiez les informations de routage OSPFv2.**

a. Exécutez la commande **show ip routeospf** pour vérifier que chaque routeur présente des routes OSPFv2 vers tous les réseaux non contigus.

Toutes les routes OSPFv2 sont-elles disponibles ? \_\_\_\_\_\_\_\_

Quelles sont les routes OSPFv2 absentes, le cas échéant ?

b. Si certaines informations de routage sont manquantes, résolvez ces problèmes.

#### **Étape 7 : Vérifiez la connectivité IPv4 de bout en bout.**

À partir de chaque PC, vérifiez que la connectivité IPv4 de bout en bout existe. Chaque PC doit être capable d'envoyer une requête ping aux autres hôtes de PC dans la topologie. En l'absence de connectivité IPv4 de bout en bout, poursuivez le dépannage en vue de résoudre les problèmes restants.

**Remarque :** il peut être nécessaire de désactiver le pare-feu du PC pour envoyer une requête ping entre les PC.

## **Partie 4 : Dépannage du protocole OSPFv3**

Dans la Partie 4, vous allez résoudre des problèmes du protocole OSPFv3 et procéder aux modifications requises pour établir les routes OSPFv3 et la connectivité IPv6 de bout en bout.

**Remarque :** les interfaces LAN (G0/0) ne doivent pas annoncer d'informations de routage OSPFv3, mais les routes vers ces réseaux doivent figurer dans les tables de routage.

#### **Étape 1 : Testez la connectivité IPv6 de bout en bout.**

À partir de chaque PC hôte, envoyez une requête ping aux adresses IPv6 des autres PC hôtes de la topologie afin de vérifier la connectivité IPv6 de bout en bout.

**Remarque :** il peut être nécessaire de désactiver le pare-feu du PC pour envoyer une requête ping entre les PC.

#### **Étape 2 : Vérifiez que le routage de monodiffusion IPv6 a été activé sur l'ensemble des routeurs.**

a. Une méthode simple permettant de vérifier si le routage IPv6 a été activé sur un routeur est d'utiliser la commande **show run | section ipv6 unicast**. En ajoutant le symbole (|) à la commande **show run**, la commande **ipv6 unicast-routing** s'affiche si le routage IPv6 a été activé.

**Remarque** : la commande **show run** peut également être utilisée sans le symbole « | », suivie d'une recherche manuelle à l'aide de la commande **ipv6 unicast-routing**.

Exécutez la commande sur chaque routeur. Notez vos résultats.

b. Si le routage de monodiffusion IPv6 n'est pas activé sur un ou plusieurs routeurs, activez-le maintenant. Notez les commandes utilisées pour la résolution des problèmes.

## **Étape 3 : Vérifiez que toutes les interfaces sont attribuées à la zone 0 du protocole OSPFv3 sur R1.**

a. Exécutez la commande **show ipv6 protocols** et vérifiez que l'ID du routeur est correct. Vérifiez également que les interfaces prévues s'affichent sous la zone 0.

**Remarque** : si cette commande ne génère aucun résultat, cela signifie que le processus OSPFv3 n'a pas été configuré.

Notez vos résultats.

b. Modifiez la configuration de R1 comme nécessaire. Notez les commandes utilisées pour la résolution des problèmes.

- c. Exécutez la commande **clear ipv6 ospf process** si nécessaire.
- d. Réexécutez la commande **show ipv6 protocols** afin de vérifier que vos modifications ont produit l'effet souhaité.
- e. Exécutez la commande **show ipv6 ospf interface brief** afin de vérifier que toutes les interfaces sont répertoriées en tant que réseaux OSPF attribués à la zone 0.
- f. Exécutez la commande **show ipv6 ospf interface g0/0** afin de vérifier que cette interface a été configurée de manière à ne pas annoncer les routes OSPFv3.
- g. Résolvez tous les problèmes détectés sur R1. Mentionnez toutes les modifications supplémentaires apportées à R1. Si aucun problème n'a été détecté sur le périphérique, répondez « Aucun problème n'a été détecté. »

### **Étape 4 : Vérifiez que toutes les interfaces sont attribuées à la zone 0 du protocole OSPFv3 sur R2.**

a. Exécutez la commande **show ipv6 protocols** et vérifiez que l'ID de routeur est correct. Vérifiez également que les interfaces attendues s'affichent sous la zone 0.

**Remarque** : si cette commande ne génère aucun résultat, cela signifie que le processus OSPFv3 n'a pas été configuré.

Notez vos résultats.

- b. Modifiez la configuration de R2 comme nécessaire. Notez les commandes utilisées pour la résolution des problèmes.
- c. Exécutez la commande **clear ipv6 ospf process** si nécessaire.
- d. Réexécutez la commande **show ipv6 protocols** afin de vérifier que vos modifications ont produit l'effet souhaité.
- e. Exécutez la commande **show ipv6 ospf interface brief** afin de vérifier que toutes les interfaces sont répertoriées en tant que réseaux OSPF attribués à la zone 0.
- f. Exécutez la commande **show ipv6 ospf interface g0/0** afin de vérifier que cette interface n'est pas configurée pour annoncer les routes OSPFv3.
- g. Mentionnez toutes les modifications supplémentaires apportées à R2. Si aucun problème n'a été détecté sur le périphérique, répondez « Aucun problème n'a été détecté. »

### **Étape 5 : Vérifiez que toutes les interfaces sont attribuées à la zone 0 du protocole OSPFv3 sur R3.**

a. Exécutez la commande **show ipv6 protocols** et vérifiez que l'ID du routeur est correct. Vérifiez également que les interfaces attendues s'affichent sous la zone 0.

**Remarque** : si cette commande ne génère aucun résultat, cela signifie que le processus OSPFv3 n'a pas été configuré.

Notez vos résultats.

b. Modifiez la configuration de R3 comme nécessaire. Notez les commandes utilisées pour la résolution des problèmes.

- c. Exécutez la commande **clear ipv6 ospf process** si nécessaire.
- d. Réexécutez la commande **show ipv6 protocols** afin de vérifier que vos modifications ont produit l'effet souhaité.
- e. Exécutez la commande **show ipv6 ospf interface brief** afin de vérifier que toutes les interfaces sont répertoriées en tant que réseaux OSPF attribués à la zone 0.
- f. Exécutez la commande **show ipv6 ospf interface g0/0** afin de vérifier que cette interface a été configurée de manière à ne pas annoncer les routes OSPFv3.
- g. Résolvez tous les problèmes détectés sur R3. Mentionnez toutes les modifications supplémentaires apportées à R3. Si aucun problème n'a été détecté sur le périphérique, répondez « Aucun problème n'a été détecté. »

## **Étape 6 : Vérifiez que tous les routeurs disposent des informations correctes de contiguïté de voisinage.**

- a. Exécutez la commande **show ipv6 ospfneighbor** afin de vérifier que des contiguïtés ont été formées entre les routeurs voisins.
- b. Résolvez tous les problèmes de contiguïté OSPFv3 encore présents.

#### **Étape 7 : Vérifiez les informations relatives au routage OSPFv3.**

a. Exécutez la commande **show ipv6 route ospf**, puis vérifiez que des routes OSPFv3 existent vers tous les réseaux non contigus.

Toutes les routes OSPFv3 sont-elles disponibles ? \_\_\_\_\_\_\_\_

Quelles sont les routes OSPFv3 absentes, le cas échéant ?

b. Résolvez tous les problèmes de routage encore présents.

#### **Étape 8 : Vérifiez la connectivité IPv6 de bout en bout.**

À partir de chaque PC, vérifiez que la connectivité IPv6 de bout en bout existe. Les PC doivent être en mesure d'atteindre chaque interface du réseau au moyen de la requête ping. En l'absence de connectivité IPv6 de bout en bout, poursuivez le dépannage en vue de résoudre les problèmes restants.

**Remarque :** il peut être nécessaire de désactiver le pare-feu du PC pour envoyer une requête ping entre les PC.

#### **Remarques générales**

Pourquoi convient-il de dépanner les protocoles OSPFv2 et OSPFv3 séparément ?

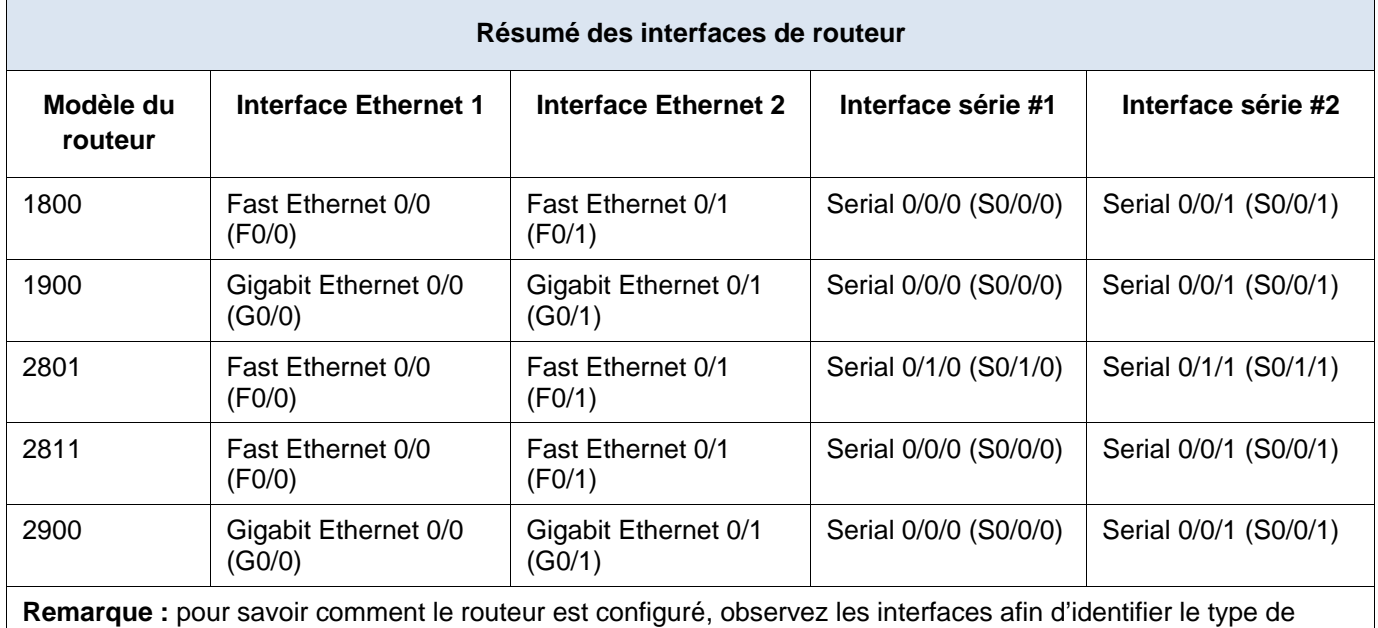

### **Tableau récapitulatif des interfaces de routeur**

**Remarque :** pour savoir comment le routeur est configuré, observez les interfaces afin d'identifier le type de routeur ainsi que le nombre d'interfaces qu'il comporte. Il n'est pas possible de répertorier de façon exhaustive toutes les combinaisons de configurations pour chaque type de routeur. Ce tableau inclut les identifiants des combinaisons possibles des interfaces Ethernet et série dans le périphérique. Ce tableau ne comporte aucun autre type d'interface, même si un routeur particulier peut en contenir un. L'exemple de l'interface RNIS BRI peut illustrer ceci. La chaîne de caractères entre parenthèses est l'abréviation normalisée qui permet de représenter l'interface dans les commandes de Cisco IOS.